<span id="page-0-0"></span>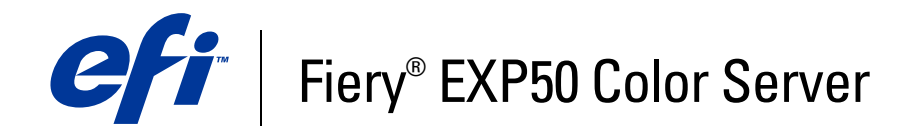

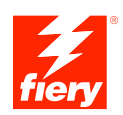

# **Printing from Windows**

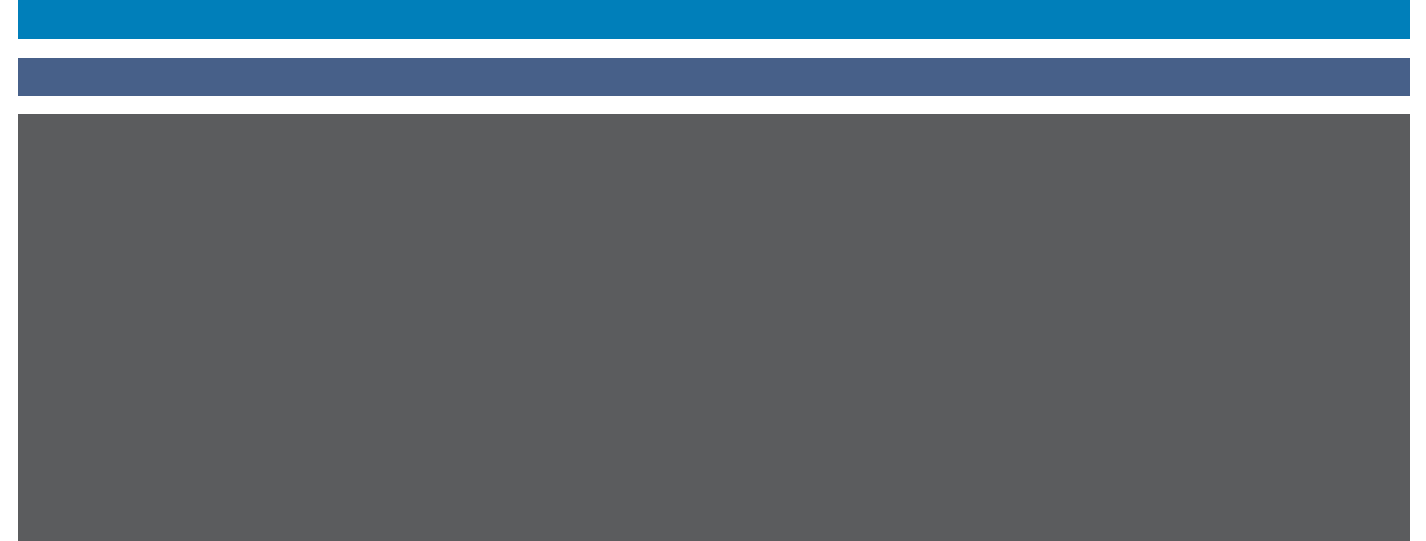

© 2006 Electronics for Imaging, Inc. The information in this publication is covered under *Legal Notices* for this product.

45055357 24 March 2006

## **CONTENTS 3**

# **CONTENTS**

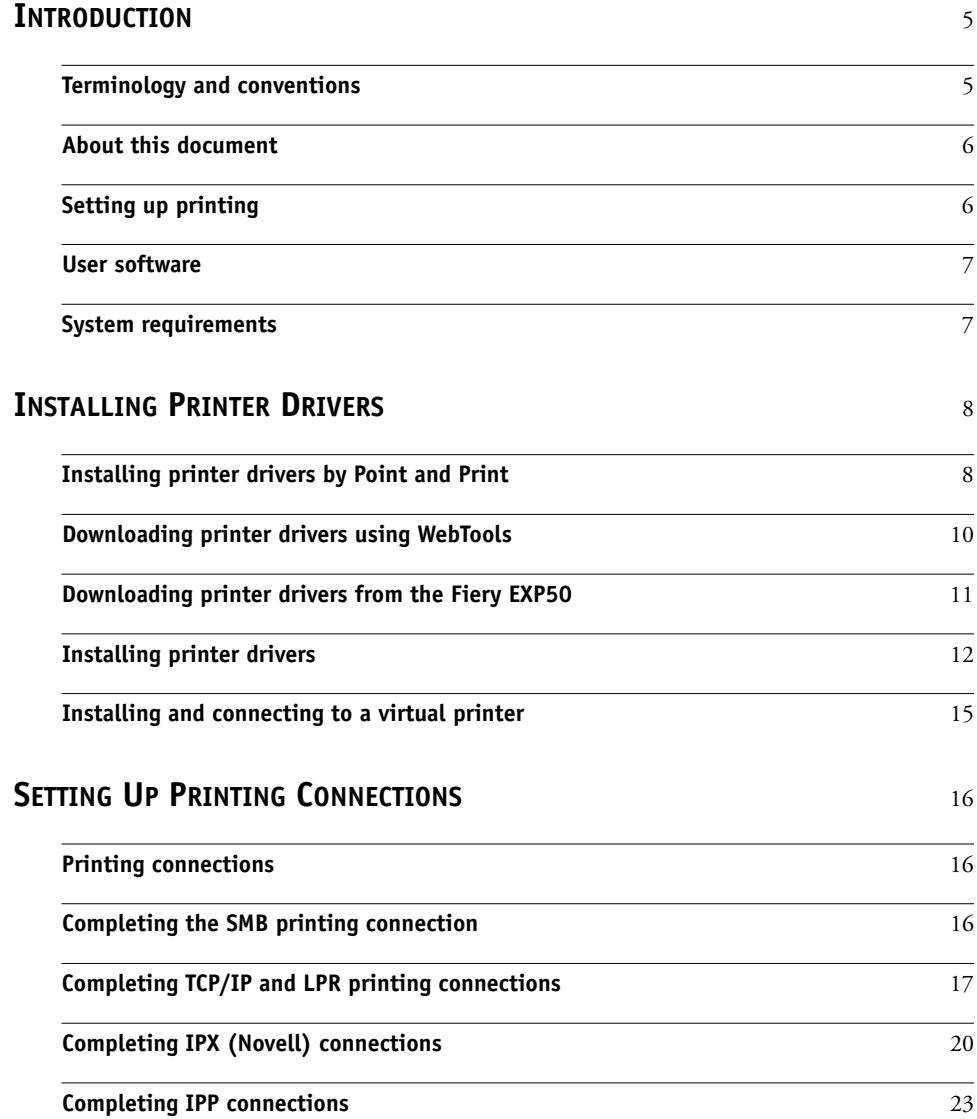

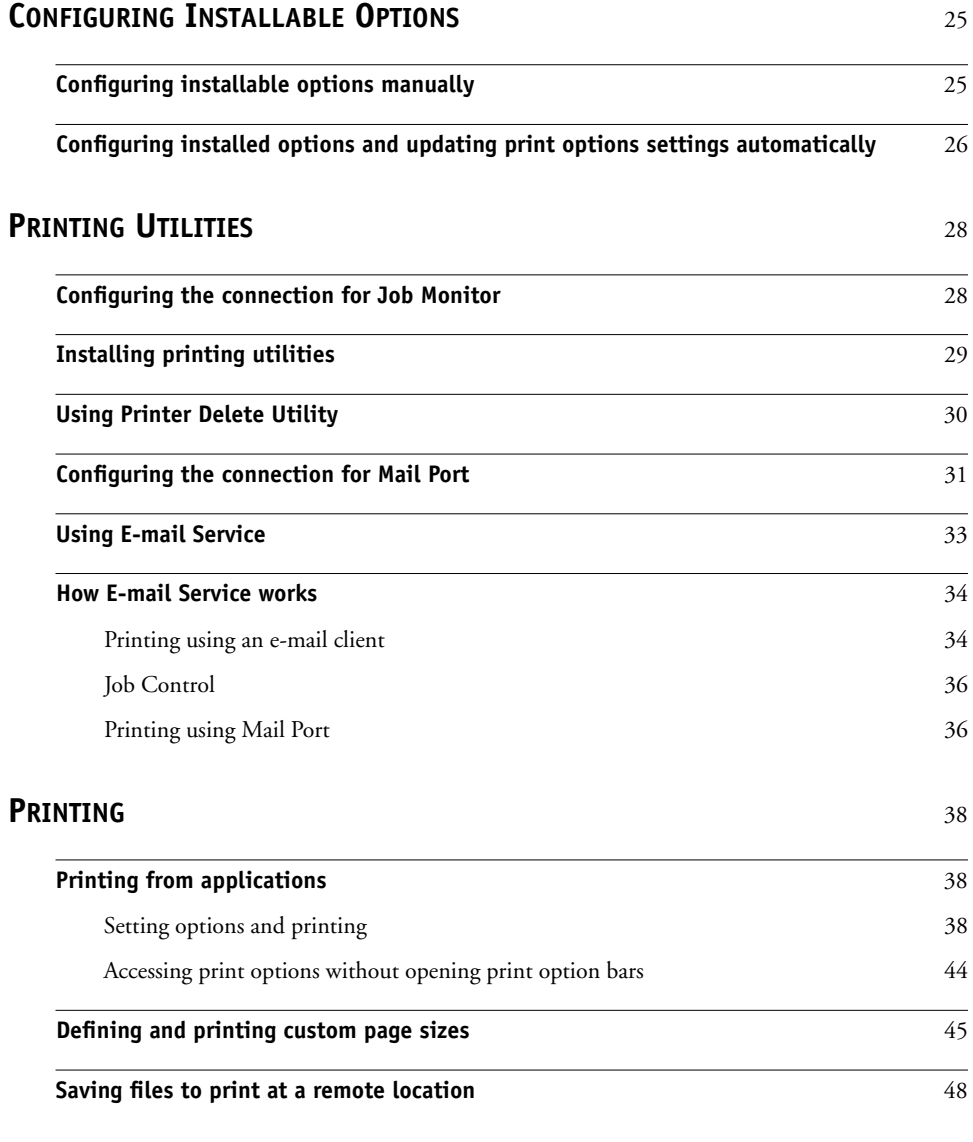

**[INDEX](#page-48-0)** 49

## <span id="page-4-0"></span>**INTRODUCTION**

This document describes how to install the printer drivers and printer description files for the Fiery EXP50 Color Server and how to set up printing from Microsoft Windows computers. It also describes several printing utilities and how to print to the Fiery EXP50 Color Server. For information about setting up network servers and clients to use the Fiery EXP50 Color Server, see *[Configuration and Setup](#page-0-0)*. For general information about using the digital press, your computer, application software, or your network, see the documentation that accompanies those products.

The Fiery EXP50 Color Server supports the DocuColor 5000 digital press.

## <span id="page-4-2"></span><span id="page-4-1"></span>**Terminology and conventions**

This document uses the following terminology and conventions.

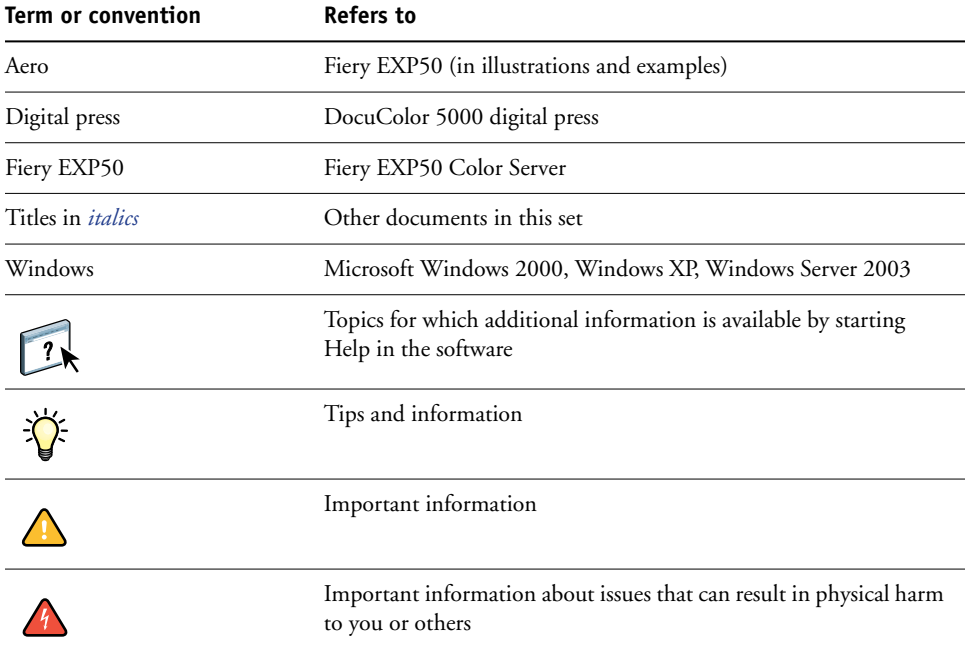

The Fiery EXP50 includes support for WebTools, which allow you to download printer drivers and printer description files to your desktop for installation on your Windows computer.

## <span id="page-5-0"></span>**About this document**

This document covers the following topics:

- Installing printer files on Windows computers
- Setting up printing connections on Windows computers
- Installing Fiery EXP50 printing utilities
- Printing from Windows computers

## <span id="page-5-1"></span>**Setting up printing**

The following table lists the procedures for installing printer drivers and setting up the printing connections for each Windows platform supported by the Fiery EXP50.

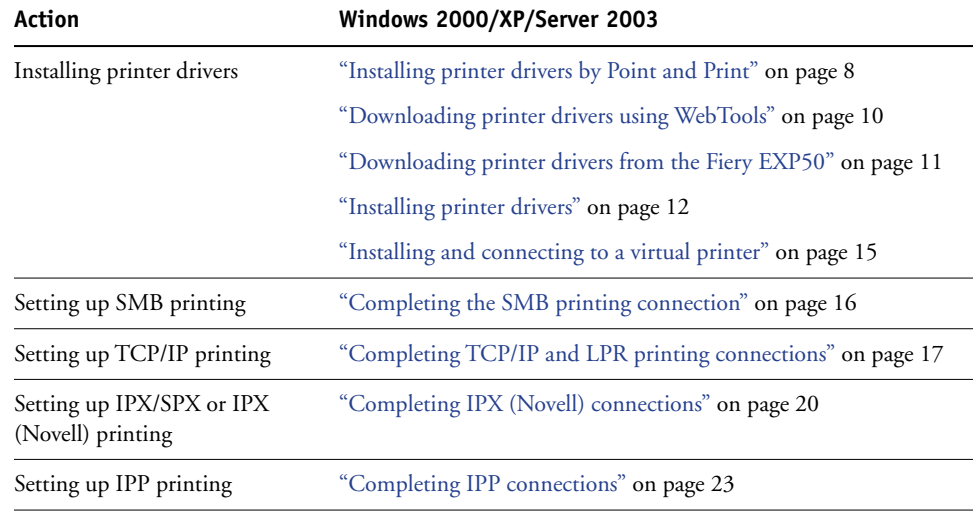

## <span id="page-6-0"></span>**User software**

Fiery EXP50 user software for setting up printing is provided on the User Software DVD.

<span id="page-6-5"></span><span id="page-6-4"></span>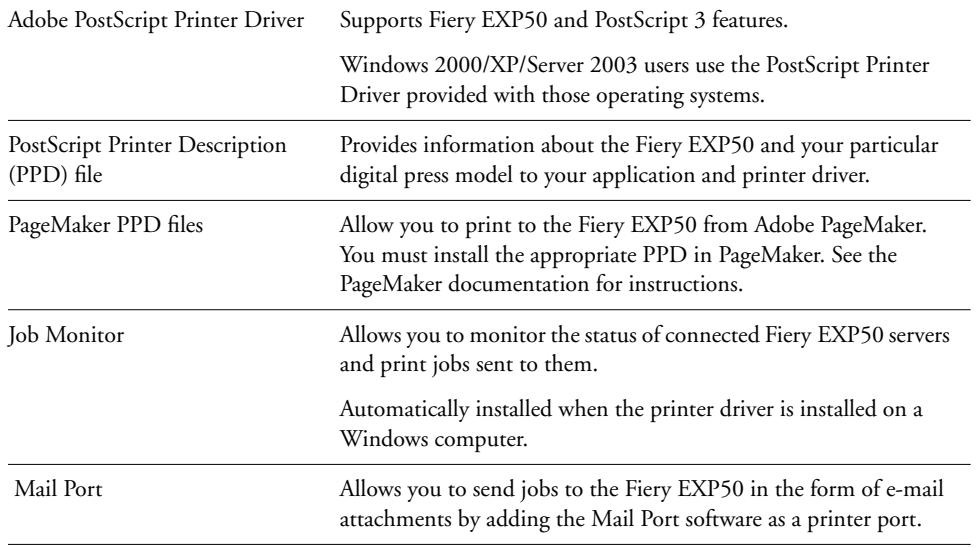

<span id="page-6-3"></span><span id="page-6-2"></span>**NOTE:** You can also download PostScript printer drivers and printer description files from the Fiery EXP50 over the network or using the Downloads tab in WebTools. For instructions, see ["Downloading printer drivers using WebTools" on page 10](#page-9-1).

## <span id="page-6-1"></span>**System requirements**

For detailed system requirements, see *[Welcome](#page-0-0)*.

## <span id="page-7-4"></span><span id="page-7-3"></span><span id="page-7-0"></span>**INSTALLING PRINTER DRIVERS**

This chapter describes the procedures for installing printer drivers on a computer using a supported version of Windows. For the Windows versions supported, see ["Terminology and](#page-4-2)  [conventions" on page 5](#page-4-2). Installing printer drivers and printer description files is the first step in setting up the Fiery EXP50 as a PostScript printer.

Install printer drivers as follows:

- From the Fiery EXP50 through Point and Print using SMB printing.
- From WebTools, using the Downloads tab to download the printer driver files before installing the printer driver. For instructions, see ["Downloading printer drivers](#page-9-0)  [using WebTools" on page 10.](#page-9-0)
- From the Fiery EXP50 by downloading the printer driver files over the network before installing the printer driver. For instructions, see ["Downloading printer drivers from the](#page-10-0)  [Fiery EXP50" on page 11](#page-10-0).
- From the User Software DVD.

**NOTE:** WebTools is available if the administrator has enabled Internet access to the Fiery EXP50.

If a Fiery EXP50 printer driver is already installed, you must uninstall it before you install a new one (see ["Using Printer Delete Utility" on page 30\)](#page-29-1).

## <span id="page-7-2"></span><span id="page-7-1"></span>**Installing printer drivers by Point and Print**

<span id="page-7-5"></span>SMB printing (also known as Windows or WINS printing) allows you to install PostScript printer drivers and printer description files on your computer from the Fiery EXP50 using Point and Print, and print to a particular connection (Print queue, Hold queue, or Direct connection). To set up SMB printing, you must install the TCP/IP protocol and Client for Microsoft Networks on your computer.

Each connection (Print queue, Hold queue, or Direct connection) requires a separate installation. Repeat the procedure for each connection.

When you install the printer driver using Point and Print, you cannot configure installable options manually. Installable options must be configured by the Fiery EXP50 administrator. The installed options are displayed in the printer driver when you enable Two-Way Communication. For more information, see [Configuring Installable Options](#page-24-2).

#### **BEFORE YOU BEGIN**

- **Ask your network administrator for the IP address or name of the Fiery EXP50 on the network.**
- **• Configure the Fiery EXP50 for SMB printing.**

SMB printing is referred to as Windows Printing in Setup and on the Configuration page (see *Configuration and Setup*).

#### **TO SET UP SMB PRINTING ON WINDOWS COMPUTERS**

- <span id="page-8-0"></span>**1 Right-click Network Neighborhood or My Network Places, and select Find Computer or Search for Computers.**
- **2 Type the name or IP address of the Fiery EXP50 and click Search Now.**

If you cannot locate the Fiery EXP50, contact your network administrator.

**3 Double-click the name of the Fiery EXP50 to display enabled print connections.**

**NOTE:** For a description of each print connection, see *Configuration and Setup*.

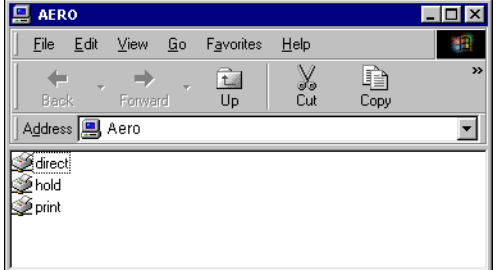

**4 Double-click the connection that you want to set up (Direct, Hold, or Print).**

The files are installed on your computer.

**5 Windows 2000: Click Start, choose Settings, and then choose Printers. Windows XP: Click Start and choose Printers and Faxes. Windows Server 2003: Click Start, choose Control Panel, and then choose Printers and Faxes.**

The printer is displayed in the Printers or Printers and Faxes window.

- **6 Right-click the Fiery EXP50 icon and choose Properties.**
- **7 Click Print Test Page on the General tab.**

If the Test Page prints successfully, you are ready to print from the computer.

**8 Repeat the previous steps for the other connections that you want to set up.**

## <span id="page-9-1"></span><span id="page-9-0"></span>**Downloading printer drivers using WebTools**

WebTools allows you to download installers for printer drivers to your computer directly from the Fiery EXP50.

Download the printer driver files from the Fiery EXP50 using WebTools and then follow the procedures on [page 12.](#page-11-0) Before downloading the printer driver files, you must set specific Fiery EXP50 options in Network Setup and Printer Setup. You also must prepare each client computer to communicate with the Fiery EXP50 over the Internet or intranet.

For more information about Network Setup and Printer Setup, see *[Configuration and Setup](#page-0-0)*.

<span id="page-9-2"></span>For more information about setting up and launching WebTools, see *Utilities*.

#### **TO DOWNLOAD PRINTER DRIVER FILES WITH WEBTOOLS**

- **1 Start your Internet or intranet browser and type the DNS name or IP address of the Fiery EXP50.**
- **2 Click the Downloads tab.**

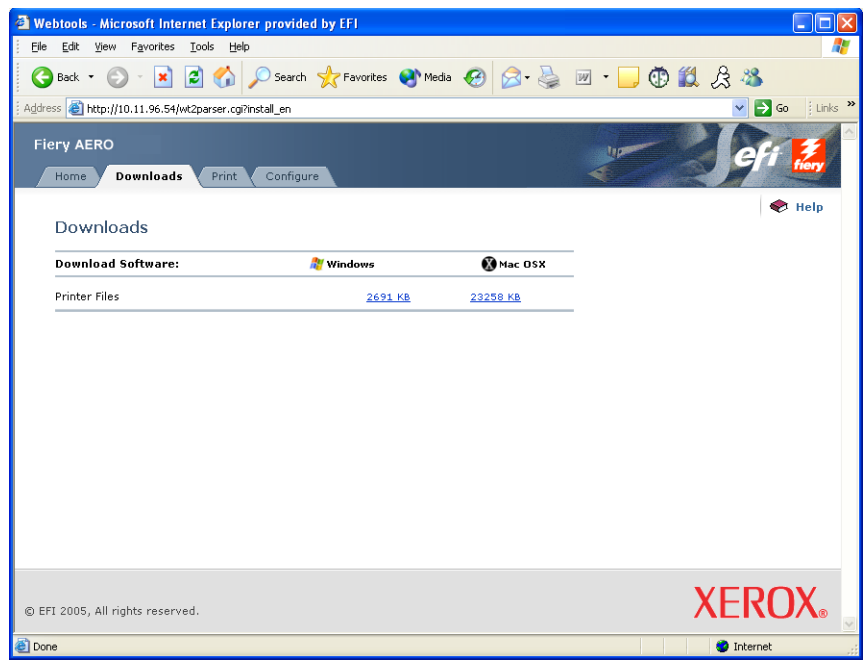

#### **3 Click the link for the item that you want to install.**

For Windows printer drivers, click the Printer Files link under the Windows heading.

**4 If a dialog box prompts you to either open the file or save it to disk, choose to save it to disk.**

**5 Browse to the location where you want to save the PRNTDRVE.EXE file and click Save.**

<span id="page-10-3"></span>The file is downloaded from the Fiery EXP50. This compressed file is an archive that contains multiple files.

**6 Double-click the PRNTDRVE.EXE file to extract the files.**

Depending on your operating system, you might be prompted to select a location to extract the files to.

Follow the instructions for your operating system to install the printer driver. The procedures are the same as for installing from the DVD, except that after you click Have Disk, you browse to the location where you extracted the files, rather than to the DVD.

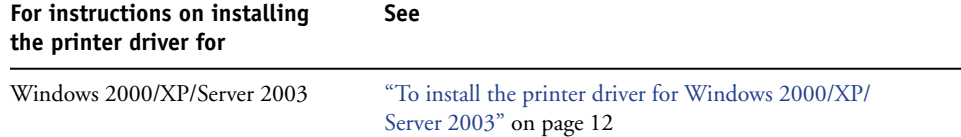

## <span id="page-10-1"></span><span id="page-10-0"></span>**Downloading printer drivers from the Fiery EXP50**

You can download printer drivers files to your computer directly from the Fiery EXP50 over the network and then install them following the procedures in ["Installing printer drivers" on](#page-11-0)  [page 12](#page-11-0).

#### **TO DOWNLOAD PRINTER DRIVER FILES FROM THE FIERY EXP50**

- <span id="page-10-2"></span>**1 Right-click Network Neighborhood or My Network Places, and select Find Computer or Search for Computers.**
- **2 Type the name of the Fiery EXP50 or the IP address and click Search Now.**

If you cannot locate your Fiery EXP50, contact your network administrator.

**3 Double-click the name of the Fiery EXP50.**

The enabled print connections are displayed along with a folder called PC\_User\_SW.

- **4 Double-click the PC\_User\_SW folder and browse to the English\Prntdrvr\Ps\_drvr folder.**
- **5 Copy the Win\_2K\_XP folder to your desktop.**

Follow the instructions for your operating system to install the printer driver. The procedures are the same as for installing from the DVD, except that after you click Have Disk, browse to the Win\_2K\_XP folder on you desktop rather than to the DVD.

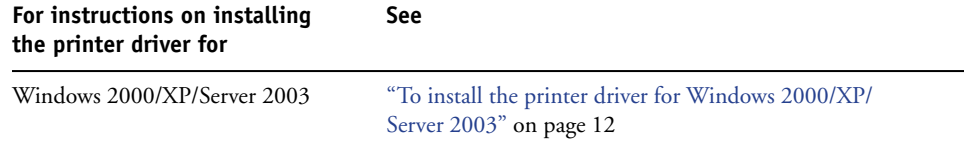

## <span id="page-11-1"></span><span id="page-11-0"></span>**Installing printer drivers**

<span id="page-11-5"></span>The following procedures describe installing the printer driver from the User Software DVD or from a downloaded printer driver file.

To install the printer driver on a Windows Server 2003 computer, select the same PPD file as for Windows 2000 and Windows XP, described in the following procedure.

To use the printer driver on Windows 2000/XP/Server 2003, you must select the following options in the Advanced tab of the printer driver after installation is complete:

- Spool print documents
- Start printing immediately
- Print spooled documents first

Clear the following option:

• Enable advanced printing features

<span id="page-11-4"></span>**NOTE:** The following procedures use Windows 2000 illustrations.

#### <span id="page-11-3"></span><span id="page-11-2"></span>**TO INSTALL THE PRINTER DRIVER FOR WINDOWS 2000/XP/SERVER 2003**

- **1 Windows 2000: Click Start, choose Settings, and then choose Printers. Windows XP: Click Start and choose Printers and Faxes. Windows Server 2003: Click Start, choose Control Panel, and then choose Printers and Faxes.**
- **2 Windows 2000/XP: Double-click the Add Printer icon and click Next. Windows Server 2003: Choose Add a printer and click Next.**
- **3 Specify printing using a local printer, clear the "Automatically detect and install my Plug and Play printer" box, and click Next.**

This procedure describes the installation of a local printer. You can modify the connection later, according to your network type.

**4 Select LPT1: and click Next.**

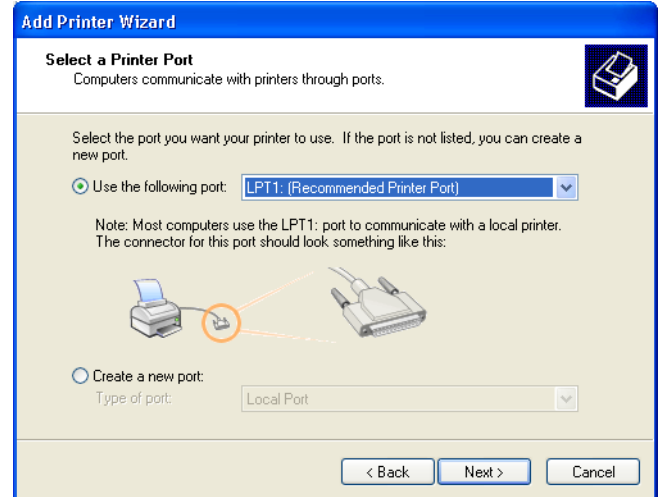

**5 Click Have Disk in the dialog box displaying lists of manufacturers and printers.**

The Install From Disk dialog box prompts you for the disk.

<span id="page-12-0"></span>**6 Insert the User Software DVD into the DVD drive, type the name of the DVD drive (for example, D:\), and click Browse. Browse to the English\Prntdrvr\Ps\_drvr\Win\_2K\_XP folder.**

**If you are installing from the files you downloaded from the Fiery EXP50 over the network or using the Downloads tab in WebTools, browse to prntdrvr\Prntdrvr\Ps\_drvr\Win\_2K\_XP and click Open.**

**7 Make sure that Oemsetup.inf or Oemsetup is selected and click Open.** 

<span id="page-12-1"></span>The path is copied to the Install From Disk dialog box.

**8 Verify that the path is correct and click OK.**

**9 In the Printers box, select the Fiery EXP50 as your printer and click Next.**

<span id="page-13-1"></span>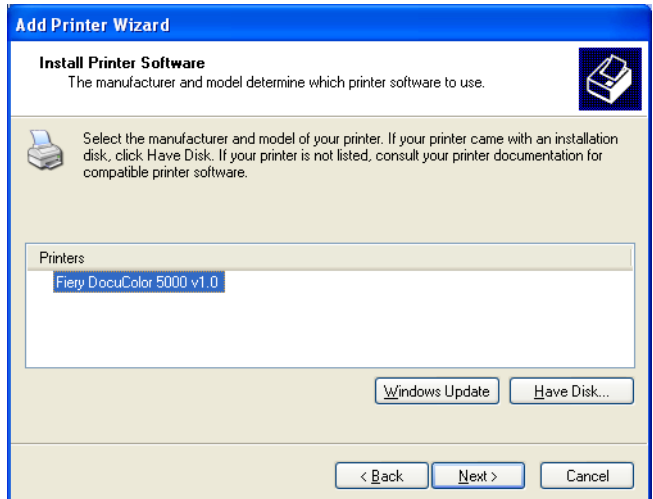

**10 Type a name for the Fiery EXP50 in the Printer name field, indicate whether you want to make it the default printer, and click Next.**

This name is used in the Printers window and the queues window.

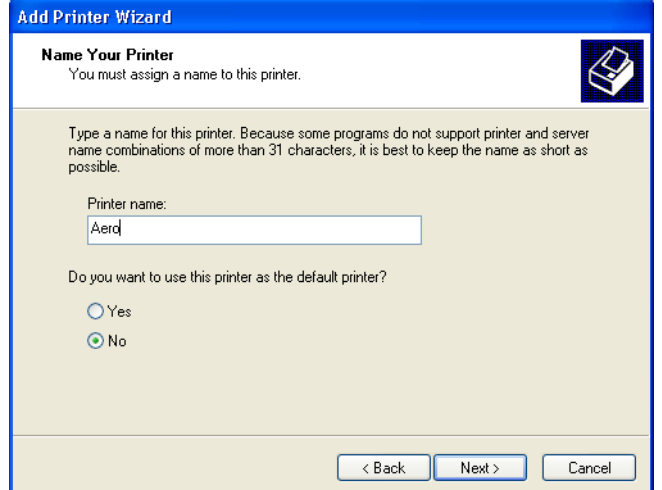

#### <span id="page-13-0"></span>**11 Follow the on-screen instructions.**

Do not share the printer and do not print a Test Page at this time. Continue with the printer driver installation and at the last screen, click Finish.

The necessary files are installed on your hard disk. When installation is complete, the Printers window appears with an icon for the newly installed printer.

Now you are ready to set up a connection to the server (see [Setting Up Printing Connections](#page-15-4)).

## <span id="page-14-1"></span><span id="page-14-0"></span>**Installing and connecting to a virtual printer**

A virtual printer allows you to print to the Fiery EXP50 using a predefined set of job settings. You do not have to set print options manually. Before you can print to a virtual printer, the administrator must create and configure the virtual printer using Command WorkStation. Once the virtual printer is set up, you can install the printer driver and printer description files on your computer from the Fiery EXP50 using Point and Print.

<span id="page-14-2"></span>For more information about setting up virtual printers, see *Utilities*.

When you install the printer driver using Point and Print, you cannot configure installable options manually. Installable options must be configured by the Fiery EXP50 administrator. The installed options are displayed in the printer driver when you enable Two-Way Communication. For more information, see [Configuring Installable Options](#page-24-2).

#### **TO SET UP A VIRTUAL PRINTER ON WINDOWS COMPUTERS**

- <span id="page-14-3"></span>**1 Right-click Network Neighborhood or My Network Places, and select Find Computer or Search for Computers.**
- **2 Type the name of the Fiery EXP50 or the IP address and click Search Now.**

If you cannot locate your Fiery EXP50, contact your network administrator.

**3 Double-click the name of the Fiery EXP50 to display enabled print connections.**

Virtual printers are listed along with the Print queue, Hold queue, and Direct connection (if those connections are enabled). Virtual printers usually have names that indicate the type of job they are set up for.

**4 Right-click the virtual printer that you want and choose Connect.**

The files are installed on your computer.

**5 Windows 2000: Click Start, choose Settings, and then choose Printers. Windows XP: Click Start and choose Printers and Faxes. Windows Server 2003: Click Start, choose Control Panel, and then choose Printers and Faxes.**

The virtual printer is displayed in the Printers or Printers and Faxes window.

You can print to a virtual printer just as you would print to the Fiery EXP50, as described in [Printing.](#page-37-3) Depending on how the virtual printer is configured, you may not be able to set some print options.

## <span id="page-15-4"></span><span id="page-15-0"></span>**SETTING UP PRINTING CONNECTIONS**

To print from Windows computers, you or the administrator must perform the following tasks:

- Set up network servers, if any.
- Set up the Fiery EXP50 to accept print jobs from your computer.
- Configure a port on each Windows computer for the network type.

## <span id="page-15-1"></span>**Printing connections**

<span id="page-15-5"></span>The Fiery EXP50 supports the following printing connections:

- SMB
- TCP/IP and LPR
- IPX/SPX or IPX (Novell)
- IPP

## <span id="page-15-3"></span><span id="page-15-2"></span>**Completing the SMB printing connection**

<span id="page-15-6"></span>If your network does not have a Windows server, Windows computers can still print to the Fiery EXP50. This method of printing is SMB printing (also known as Windows or WINS printing). When users send print jobs, computers running Windows operate in a peer-to-peer environment and communicate directly with the Fiery EXP50.

Enabling SMB printing allows the Fiery EXP50 to be listed on the network, so that Windows clients can print to a particular print connection (Print queue, Hold queue, or Direct connection) on the Fiery EXP50 without using other networking software. Windows printing runs via TCP/IP. You must configure TCP/IP on the Fiery EXP50 and on all computers that use SMB printing.

Once you enable SMB printing on the Fiery EXP50, you can set up the Windows or SMB connection and install the printer driver in one procedure. For more information, see ["Installing printer drivers by Point and Print" on page 8](#page-7-2).

## <span id="page-16-1"></span><span id="page-16-0"></span>**Completing TCP/IP and LPR printing connections**

**NOTE:** TCP/IP printing is different from a TCP/IP connection. Setting up TCP/IP printing and configuring your computer for TCP/IP connection are two separate steps.

Once you have installed the PostScript and printer driver files, complete the setup for the TCP/IP and LPR connection as follows:

- Prepare the Fiery EXP50 to accept print jobs using TCP/IP and LPR protocols. For details, see *Configuration and Setup*.
- Enable LPD or Port 9100 on the Fiery EXP50. For details, see *Configuration and Setup*.
- Configure the computer for the TCP/IP connection.

Before you complete the following procedure, contact your system administrator for the IP address assigned to the Fiery EXP50, the subnet mask, and the gateway address, if required.

The TCP/IP protocol should already be installed on the Windows 2000/XP/Server 2003 computer.

**NOTE:** You can also set up the LPR connection by installing Print Services for UNIX, which is supplied as an add-on Windows component with Windows 2000/XP/Server 2003. For more information, see the documentation that accompanies Windows.

#### <span id="page-16-2"></span>**TO SET UP TCP/IP AND PORT 9100 OR LPR CONNECTION FOR WINDOWS 2000/XP/SERVER 2003**

**NOTE:** The following procedures use Windows 2000 illustrations.

- **1 Click Start, choose Settings, and then choose Printers.**
- **2 Right-click the Fiery EXP50 icon and choose Properties.**

**Click the Ports tab.**

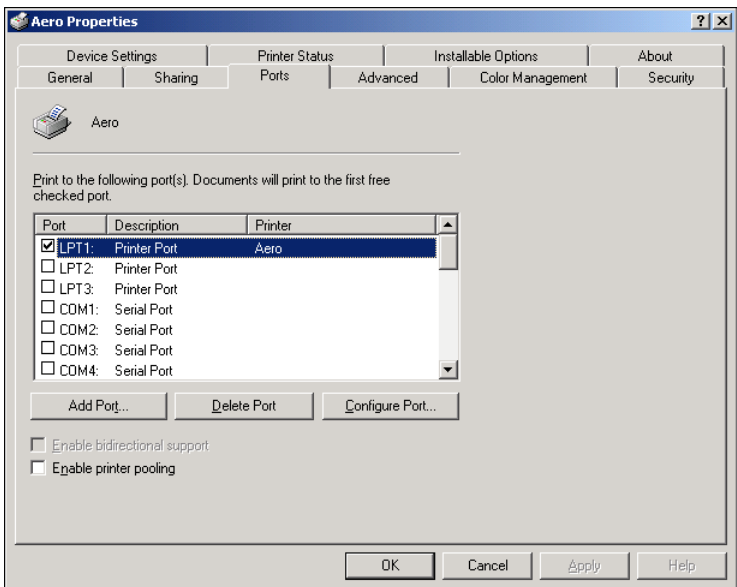

- **Click Add Port.**
- **Select Standard TCP/IP Port from the list of Available port types and click New Port Type.**

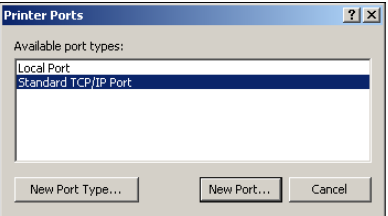

The Add Standard TCP/IP Printer Port Wizard dialog box appears.

**Click Next.** 

**7 Type the IP address of the Fiery EXP50.** 

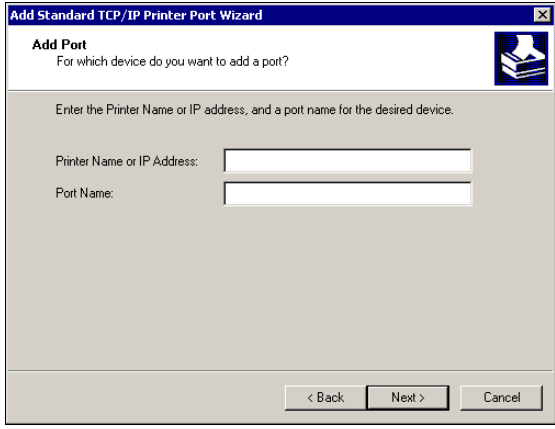

- **8 Click Next.**
- **9 Make sure that Generic Network Card is selected as Standard for Device Type and click Next.**
- **10 Click Finish to close the Add Standard TCP/IP Printer Port Wizard dialog box, and then click Close in the Printer Ports dialog box.**
- **11 Click Configure Port in the Ports tab of the Properties dialog box.**

The Configure Standard TCP/IP Port Monitor dialog box appears.

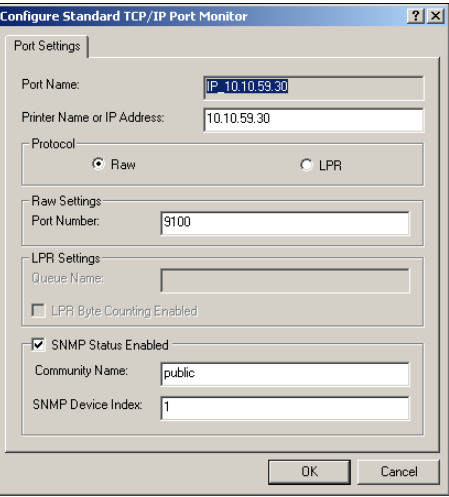

**12 If LPD printing is enabled on the Fiery EXP50, select LPR in the Protocol area and LPR Byte Counting Enabled in the LPR Settings area.**

**NOTE:** You can also proceed without selecting LPR Byte Counting Enabled.

#### **If Port 9100 printing is enabled on the Fiery EXP50, select Raw in the Protocol area.**

The port number 9100 automatically appears in the Raw Settings area. This is the default port number. You can print to the printer connection selected for Port 9100 printing on the Fiery EXP50.

To specify a specific port number, see the following step.

#### **13 Type the name of the print connection.**

For LPR, type print or hold for Queue Name. The Direct connection is not supported for LPR printing.

For Port 9100, type the following port numbers for each print connection in the Raw Settings area:

Fiery EXP50 default: 9100

direct: 9101

print: 9102

hold: 9103

**NOTE:** Type the number *exactly* as shown.

**14 Click OK to close the Configure Standard TCP/IP Port Monitor dialog box.**

## <span id="page-19-1"></span><span id="page-19-0"></span>**Completing IPX (Novell) connections**

Complete the setup for the IPX (Novell) connection as follows:

- Configure the Novell network and file server for handling Fiery EXP50 print jobs. Configure the file server with a print server and print connection for the Fiery EXP50. For details, see the documentation that accompanies NetWare.
- Prepare the Fiery EXP50 for IPX printing.
- Set up the IPX connection on the computer.

Before you begin, install NetWare protocols (NWLink IPX/SPX Compatible Transport) and NetWare client services on the Windows 2000/XP/Server 2003 computer.

<span id="page-20-0"></span>**TO SET UP IPX (NOVELL) PRINTING FOR WINDOWS 2000/XP/SERVER 2003**

- **1 Windows 2000: Double-click My Network Places. Windows XP: Click Start and click My Network Places. Windows Server 2003: Click Start, choose Explorer, and then click My Network Places.**
- **2 Double-click NetWare or Compatible Network.**

A list of NetWare servers appears.

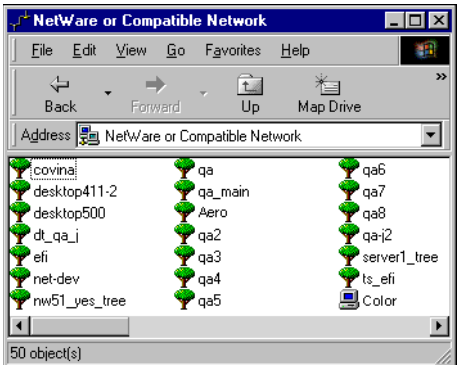

**3 Double-click the NetWare tree or file server for which the network administrator defined a print connection for the Fiery EXP50.**

You may have to log on to the file server to see the print connections.

- **4 Double-click the print connection defined for the Fiery EXP50.**
- **5 If the NetWare server does not have a suitable driver for the Fiery EXP50, you are asked if you want to set up the printer on your computer. Click Yes.**
- **6 Click OK to install the Fiery EXP50 PostScript printer driver.**
- **7 Follow [step 6](#page-12-0) through [step 11](#page-13-0) of the procedure ["To install the printer driver for](#page-11-3)  [Windows 2000/XP/Server 2003" on page 12](#page-11-3).**

When installation is complete, a new printer window appears, with the name of the print queue on the NetWare server.

**8 Choose Properties from the File menu and click the Ports tab.**

Verify that the connection to the NetWare queue is listed and selected as a port for the Fiery EXP50.

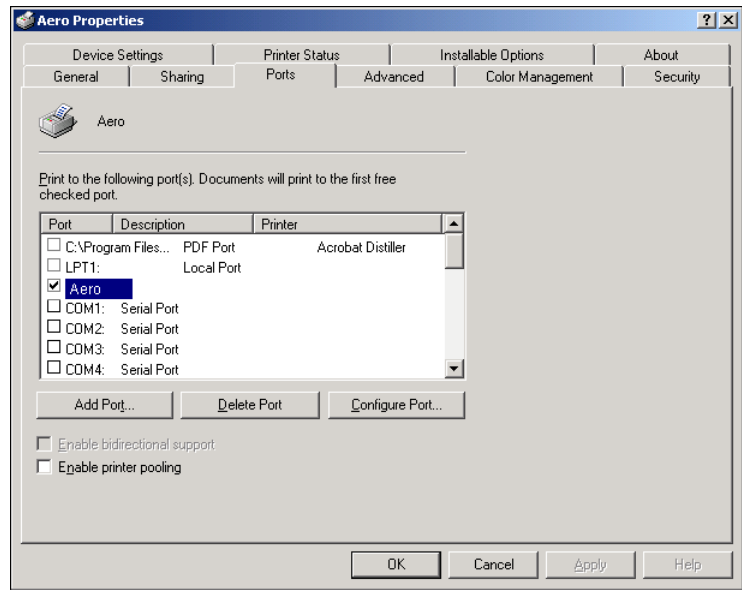

**9 Click the General tab and click Print Test Page.**

#### **10 In the printer Job Notes field, type user and job identification information, and then click OK.**

The Test Page remains listed in the queue window until it is printed.

The Fiery EXP50 polls the NetWare server for print jobs in the print connection defined for the Fiery EXP50. When you print, your PostScript files are spooled to that connection and transmitted over the queue "port" to the Fiery EXP50.

## <span id="page-22-1"></span><span id="page-22-0"></span>**Completing IPP connections**

With Internet Printing Protocol (IPP), print jobs are sent to the Fiery EXP50 over the Internet.

**NOTE:** The IPP setup procedures are performed after installing the appropriate printer drivers (see [Installing Printer Drivers\)](#page-7-3).

Before you begin, perform the following tasks:

• Make sure the Fiery EXP50 is configured for TCP/IP printing and IPP printing.

For more information, see *Configuration and Setup*.

• Specify the printing destination on your computer.

#### <span id="page-22-2"></span>**TO SET UP IPP PRINTING WITH WINDOWS 2000/XP/SERVER 2003**

- **1 Windows 2000: Click Start, choose Settings, and then choose Printers. Windows XP: Click Start and choose Printers and Faxes. Windows Server 2003: Click Start, choose Control Panel, and then choose Printers and Faxes.**
- **2 Windows 2000/XP: Double-click the Add Printer icon and click Next. Windows Server 2003: Choose Add a printer and click Next.**
- **3 Select Network printer and click Next.**
- **4 Select Connect to a printer on the Internet or on your intranet. Type an IP address or computer name in the URL field.**

The path for the printer is the IP address or DNS name followed by ipp/print (for the Print queue) or ipp/hold (for the Hold queue). Insert slashes between the elements, for example, http://10.10.10.150/ipp/print.

**NOTE:** The URL for the printer is not case-sensitive.

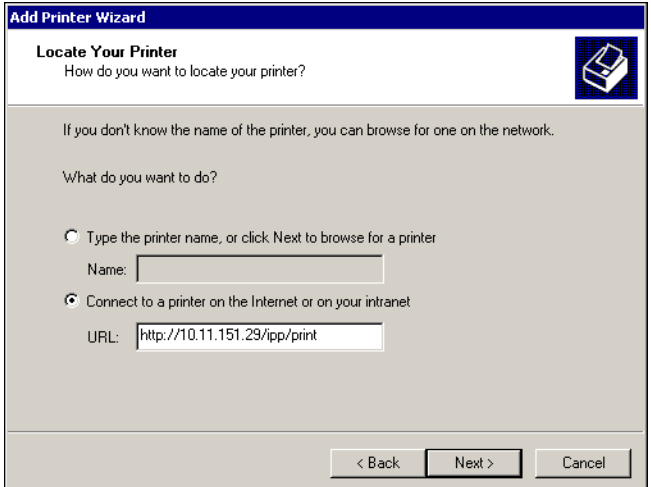

**5 Click Next.**

The Connect to Printer dialog box appears.

**6 Click OK.**

The Add Printer Wizard dialog box appears.

**7 If you are installing the PostScript printer for the first time, follow the procedure ["To install](#page-11-3)  [the printer driver for Windows 2000/XP/Server 2003" on page 12.](#page-11-3)**

If you already installed the printer driver on your computer, choose the appropriate names from the Manufacturers and Printers lists and click OK.

- **8 Indicate whether you want to make the Fiery EXP50 the default printer and click Next.**
- **9 Click Finish.**

## <span id="page-24-3"></span><span id="page-24-2"></span><span id="page-24-0"></span>**CONFIGURING INSTALLABLE OPTIONS**

After you complete the printer driver installation, you must configure the Fiery EXP50 for the options installed on the digital press to allow the Fiery EXP50 to take advantage of the digital press options. Configure the options manually, or for TCP/IP network connections, use the Two-Way Communication feature to configure the options automatically.

## <span id="page-24-1"></span>**Configuring installable options manually**

The following procedures describe how to manually configure the Fiery EXP50 for the options installed on the digital press. The procedures for all Windows platforms are similar. Any differences are noted in the text. The installable options are listed in the following table.

<span id="page-24-6"></span><span id="page-24-4"></span>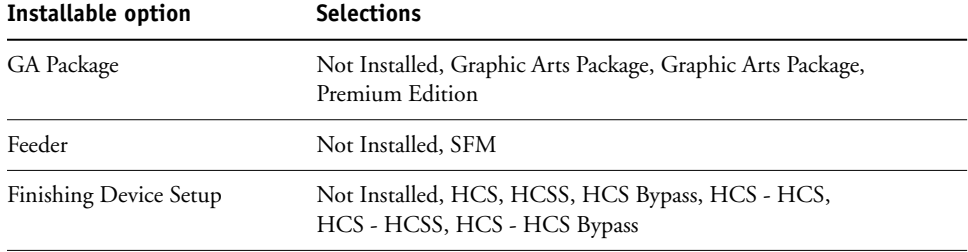

<span id="page-24-5"></span>**NOTE:** For more information about the print settings that use these options, see *[Print Options](#page-0-0)*.

When you configure installable options manually, be sure to match the actual configuration of the Fiery EXP50 and digital press. Otherwise, the print options shown in the printer driver might not match the print options actually available.

#### <span id="page-24-7"></span>**TO CONFIGURE OPTIONS MANUALLY**

- **1 Windows 2000: Click Start, choose Settings, and then choose Printers. Windows XP: Click Start and choose Printers and Faxes. Windows Server 2003: Click Start, choose Control Panel, and then choose Printers and Faxes.**
- **2 In the Printers window, select the Fiery EXP50 printer driver icon.**
- **3 Choose Properties from the File menu.**
- **4 Click the Installable Options tab.**
- **5 Select an installable option from the Available Options list.**

**6 Click Add to move the option to the Installed Options list.**

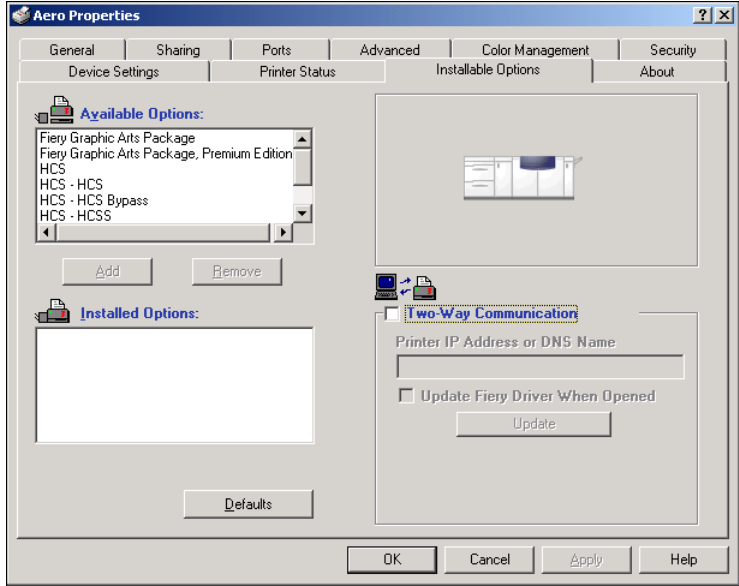

**7 Click OK.**

## <span id="page-25-1"></span><span id="page-25-0"></span>**Configuring installed options and updating print options settings automatically**

If you enabled a TCP/IP network, you can automatically update your printer driver to reflect the options currently installed on the digital press. When the printer driver is first installed, the options reflect the default settings that were set up in Fiery EXP50 Setup or ColorWise Pro Tools. When you update the printer driver using the Two-Way Communication feature, you allow the printer driver to retrieve the settings from the Fiery EXP50.

<span id="page-25-3"></span>The Two-Way Communication feature also updates the ColorWise print options in Expert Color Settings to reflect the current color settings on the Fiery EXP50. For more information about ColorWise print options, see *[Color Printing](#page-24-3)*.

#### <span id="page-25-2"></span>**TO ENABLE TWO-WAY COMMUNICATION**

- <span id="page-25-4"></span>**1 Windows 2000: Click Start, choose Settings, and then choose Printers. Windows XP: Click Start and choose Printers and Faxes. Windows Server 2003: Click Start, choose Control Panel, and then choose Printers and Faxes.**
- **2 In the Printers window, select the Fiery EXP50 printer driver icon.**
- **3 Choose Properties from the File menu.**
- **4 Click the Installable Options tab.**

**5 Select Two-Way Communication.**

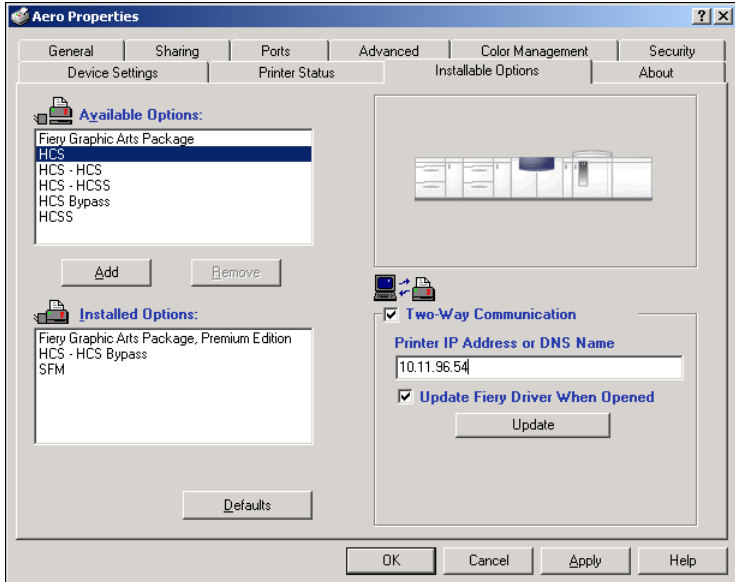

- **6 Type the Fiery EXP50 IP address or DNS name.**
- **7 Select Update Fiery Driver When Opened to display the printer's current default settings when the printer driver is opened.**
- **8 Click Update.**

<span id="page-26-0"></span>**NOTE:** To confirm that Two-Way Communication is enabled, click the About tab and check that the Fiery EXP50 name and other server information are displayed.

**9 Select Enable E-mail Notification to receive e-mail notification after your job has been printed, and type the e-mail address to which an e-mail notification is sent.**

You will receive e-mail notification of any errors that occur during printing.

**NOTE:** Enable E-mail Notification is displayed only if E-mail Service is enabled at Setup. For more information, see *Configuration and Setup*.

- **10 Click the Advanced tab and clear Enable Advanced Printing Features.**
- **11 Click OK.**

## <span id="page-27-0"></span>**PRINTING UTILITIES**

<span id="page-27-3"></span>You can install the following printing utilities from the User Software DVD:

- Job Monitor
- Printer Delete Utility
- Mail Port

<span id="page-27-2"></span>**NOTE:** Job Monitor is automatically installed when you install the printer driver on your computer. To use Job Monitor, you must enable it in the printer driver. (For more information, see [page 28](#page-27-1).)

## <span id="page-27-1"></span>**Configuring the connection for Job Monitor**

Use Job Monitor to monitor the status of Fiery EXP50 servers and view information about the print jobs sent to them.

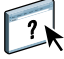

For information about using Job Monitor, see Job Monitor Help.

#### <span id="page-27-4"></span>**TO CONFIGURE THE CONNECTION TO FIERY EXP50 SERVERS**

- **1 Windows 2000: Click Start, choose Settings, and then choose Printers. Windows XP: Click Start and choose Printers and Faxes. Windows Server 2003: Click Start, choose Control Panel, and then choose Printers and Faxes.**
- **2 In the Printers window, select the Fiery EXP50 PostScript printer driver icon.**
- **3 Choose Properties from the File menu.**
- **4 Click the Advanced tab, and clear the Enable advanced printing features option.**
- **5 Click the Printer Status tab.**

#### **6 Click Launch Job Monitor.**

Job Monitor opens a utility window and establishes a connection to the Fiery EXP50. If you have installed and configured printer drivers for more than one digital press, Job Monitor automatically establishes connections to all the Fiery EXP50 servers.

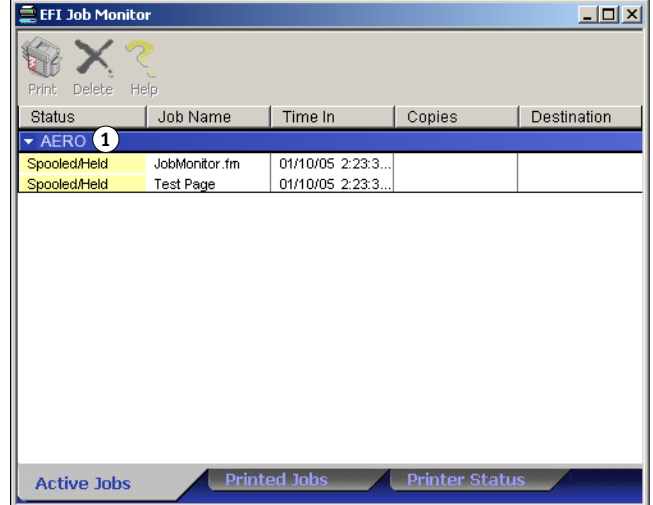

- **7 Click Update in the Printer Status tab.**
- **8 Click OK to close the Properties window.**

The Job Monitor icon ( $\Box$ ) appears on the desktop and in the Windows taskbar of your computer.

## <span id="page-28-0"></span>**Installing printing utilities**

All installation of user software on a Windows computer is done through the Master Installer. The procedures in *Utilities* describe installing from the User Software DVD or the network.

## <span id="page-29-1"></span><span id="page-29-0"></span>**Using Printer Delete Utility**

<span id="page-29-2"></span>Printer Delete Utility is installed and used locally, so you do not need to connect to the Fiery EXP50 before you use the software.

#### **TO USE PRINTER DELETE UTILITY**

- **1 Click Start, choose Programs, and then choose Fiery.**
- **2 Click FieryPrinterDeleteUtility.**

The Fiery Driver Uninstall Tool dialog box appears. Any Fiery EXP50 printer drivers found on your computer are listed.

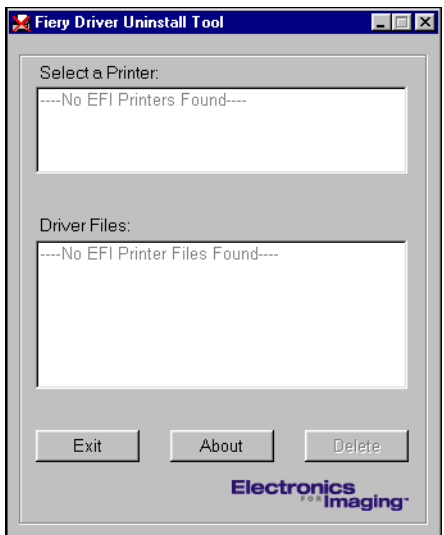

- **3 To delete a printer, select the printer name and click Delete.**
- **4 Click OK to delete the selected printer driver.**
- **5 Click OK to restart, or, to delete another printer driver, click Cancel to return to the Fiery Driver Uninstall Tool dialog box. When you finish deleting printer drivers, restart your computer.**

## <span id="page-30-0"></span>**Configuring the connection for Mail Port**

The Mail Port allows you to print to and control the Fiery EXP50 remotely. Jobs are sent to the Fiery EXP50 in the form of e-mail attachments. Set up e-mail printing on Windows computers by adding the Mail Port software as a printer port.

You must set up E-mail Service on the Fiery EXP50 to use Mail Port. To set up E-mail Service, see *Configuration and Setup*. After you set up E-mail Service, install the Mail Port from the User Software DVD onto your Windows computer, and then add a port.

**NOTE:** The following procedures are similar for all Windows platforms.

<span id="page-30-1"></span>**TO CONFIGURE THE CONNECTION FOR THE MAIL PORT**

- **1 Windows 2000: Click Start, choose Settings, and then choose Printers. Windows XP: Click Start and choose Printers and Faxes. Windows Server 2003: Click Start, choose Control Panel, and then choose Printers and Faxes.**
- **2 Windows 2000: In the Printers window, double-click the Add Printer icon and click Next. Windows XP: In the Printers and Faxes window, click Add a printer and then click Next. Windows Server 2003: Click Start, choose Add a Printer, and then click Next.**
- **3 Specify printing using a local printer and click Next.**
- **4 Select Create a New Port, choose EFI Fiery Mail from the Type menu, and click Next.**

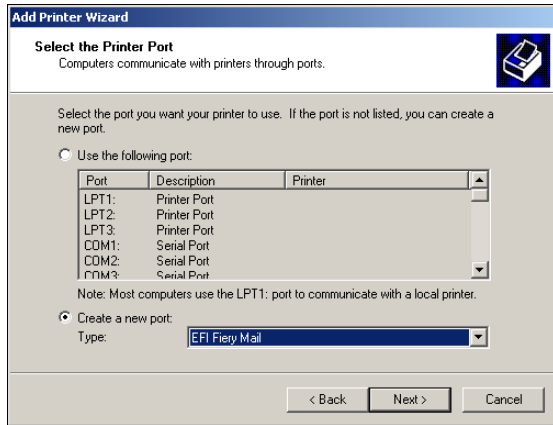

**5 In the Add Port dialog box, type the basic information required to set up the e-mail port.** 

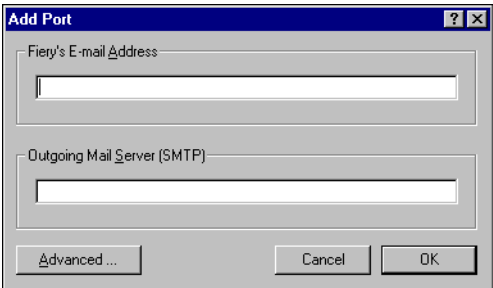

- **Fiery's E-mail Address:** Type the e-mail address of the Fiery EXP50.
- **Outgoing Mail Server:** Type the name or IP address of the SMTP server for the port to use.
- **6 Click Advanced.**

The E-Mail Port Configuration dialog box appears.

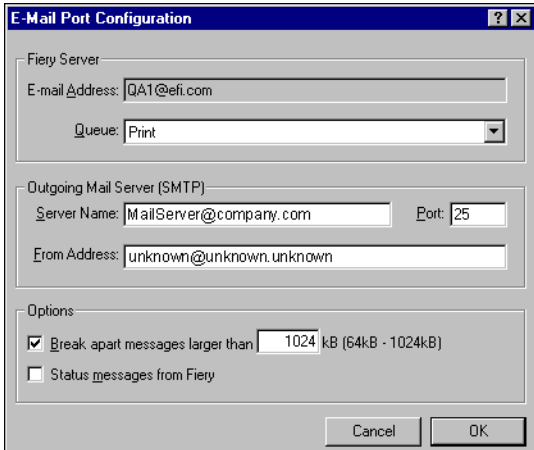

**7 Type the following information.**

For Fiery Server:

- **E-mail Address:** The e-mail address you typed for the Fiery EXP50 is shown here.
- **Queue:** The print connection on the Fiery EXP50 that you want.

For Outgoing Mail Server (SMTP):

- **Server Name:** The SMTP server to use.
- **From Address:** The "from" address to insert in the e-mail.

For Options:

- **Break apart messages larger than:** If you select this option, specify the maximum size of a single e-mail message. If a job exceeds this size, it is split into multiple messages, each not to exceed this size, and then is sent to the Fiery EXP50. The Fiery EXP50 automatically combines all split messages into the original single print job for printing.
- **Status messages from Fiery:** If you select this option, the Fiery EXP50 sends status reports of jobs printed via e-mail.
- **8 Click OK.**

The Add Printer Wizard dialog box appears.

**9 Click Next and follow the on-screen instructions for installing the printer driver for your Windows computer.**

## <span id="page-32-1"></span><span id="page-32-0"></span>**Using E-mail Service**

E-mail Service allows you to control the Fiery EXP50 using your current e-mail infrastructure and print to remote locations and bypass firewalls. E-mail Service is not application-specific. You can use any e-mail infrastructure.

With E-mail Service, you can submit jobs to the Fiery EXP50 as e-mail attachments.

Use E-mail Service in the following ways:

- Print and manage print jobs using an e-mail client.
- Print using the Mail Port.
- Scan using Scan to E-mail.

## <span id="page-33-2"></span><span id="page-33-0"></span>**How E-mail Service works**

To set up E-mail Service, see *Configuration and Setup*.

To print with an e-mail client, you send a file as an e-mail attachment. E-mail Service extracts the file and sends it to the Fiery EXP50. The attachment can be in any format the Fiery EXP50 recognizes (PostScript, PDF, or TIFF).

**NOTE:** E-mail Service does not process files with .vbs, .exe, or .bat extensions.

To print through Mail Port, you must first set up Mail Port as described in ["Configuring the](#page-30-0)  [connection for Mail Port" on page 31](#page-30-0). Then, when you print from an application and select the printer connected to the Mail Port, the print job is sent to the Fiery EXP50 via e-mail.

E-mail Service supports Scan to E-mail, a feature that allows you to scan a document and send it to an e-mail address as an attachment or URL. For more information about Scan to E-mail, see *[Utilities](#page-0-0)*.

The Fiery EXP50 supports internal address books. Administrators can retrieve, add, delete, and clear addresses from the address books by sending requests via e-mail. For more information about address books, see *Configuration and Setup*.

### <span id="page-33-3"></span><span id="page-33-1"></span>**Printing using an e-mail client**

You can submit print jobs to the Fiery EXP50 in the form of an e-mail attachment using your e-mail application. When you send an e-mail with an attachment, E-mail Service extracts the file and sends it to the Fiery EXP50 Print queue. The file format must be one supported by the Fiery EXP50.

By default, anyone can print with an e-mail client, unless the Print address book has been set up by the administrator. If the Print address book has been set up and your e-mail address is not in it, you cannot send files to the Fiery EXP50 via e-mail. For more information about address books, see *Configuration and Setup*.

**NOTE:** The Hold queue and Direct connection are not supported by the e-mail client feature.

**NOTE:** The following illustrations depict the Microsoft Outlook e-mail application.

**TO PRINT USING AN E-MAIL CLIENT**

- **1 Open your e-mail application.**
- **2 Type the Fiery EXP50 e-mail address in the To: line.**
- **3 Type text in the Subject line or leave the Subject line blank.**
- **4 Attach the file that you want to print.**

The attachment can be in any format the Fiery EXP50 recognizes (PostScript, PDF, or TIFF).

**NOTE:** If your attachment exceeds the file size limitation set by your e-mail system administrator, the e-mail is not sent.

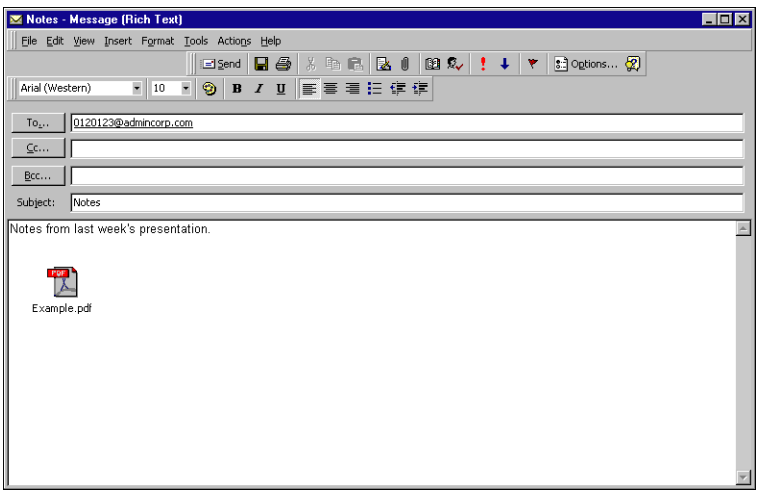

**5 Optionally, you can type text in the body of the message. That text is printed with the file.**

**NOTE:** HTML-formatted e-mail messages are not supported, and they might not print as they appear on the remote workstation. Send e-mail messages in plain text format.

**6 Send the e-mail.**

The file is sent to the Fiery EXP50 and the job is printed. After the Fiery EXP50 receives the job, you are sent an e-mail notification that the print job was accepted. The e-mail provides a job identification (ID). Use the job IDs to manage jobs with Job Control (see the following section). The e-mail notification indicates any current error at the digital press.

Once the job has been printed, you are sent a second e-mail notification that indicates the job printed successfully.

**NOTE:** If you send a TIFF file that was compressed using G3MH or G4MMR, the file is printed correctly but no e-mail notifications are sent.

Use Job Control to see if your job printed successfully.

### <span id="page-35-2"></span><span id="page-35-0"></span>**Job Control**

You can manage your print jobs by submitting commands to the Fiery EXP50 via e-mail. You can cancel a job, check job status, and get help on a job. Once you send a command, the Fiery EXP50 returns an e-mail response.

#### <span id="page-35-3"></span>**TO MANAGE PRINT JOBS WITH JOB CONTROL**

- **1 In your e-mail application, type the Fiery EXP50 e-mail address in the To: line.**
- **2 Type one of the following Job Control commands in the Subject line:**

**To check the status of a job, type #JobStatus<job id> in the Subject line.**

You receive a reply to your job status query. You can only get the status of the job if you sent the job or are an administrator.

**To cancel a job, type #CancelJob<job id> in the Subject line.** 

You receive a notification indicating that the job has been cancelled and did not print to the Fiery EXP50. You can only cancel a job if you sent the job or are an administrator.

#### **To get help, type #Help in the Subject line.**

You receive an e-mail response that contains links that allow you to cancel jobs, check job status, and search and manage address books. Click any of the links to perform a Job Control command.

### <span id="page-35-1"></span>**Printing using Mail Port**

Once you set up Mail Port, print via e-mail in the same manner as any other printing method. No additional steps are necessary.

**NOTE:** The Direct connection is not supported when you print with Mail Port.

**TO PRINT USING MAIL PORT**

- **1 Choose Print in your application.**
- **2 Make sure the Fiery EXP50 is selected as your printer and you have installed the Mail Port for the Fiery EXP50.**
- **3 Click Properties.**
- **4 Click the Fiery Printing tab.**

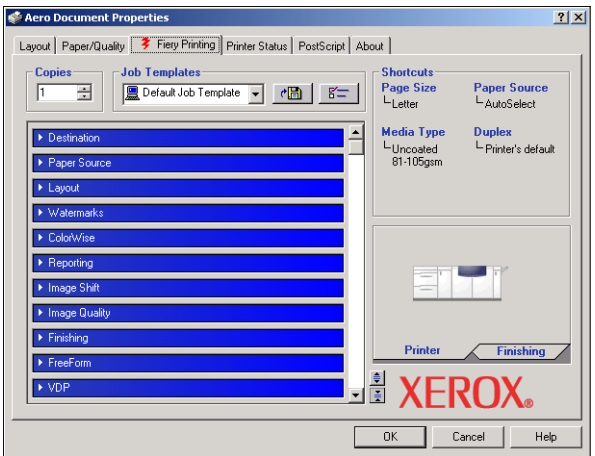

**5 Set the print options and click OK.**

To set options using the printer driver, see ["Setting options and printing" on page 38.](#page-37-4)

**6 Click OK again to send your job to the Fiery EXP50.**

If the attachment exceeds the file size limitation set in your application, the attachment is broken into several messages.

## <span id="page-37-3"></span><span id="page-37-0"></span>**PRINTING**

<span id="page-37-6"></span><span id="page-37-5"></span>This chapter describes printing to the Fiery EXP50. You can print from a networked Windows computer or a computer using Windows (WINS) printing. You can also print to a file so that it can be printed at a remote location (see ["Saving files to print at a remote](#page-47-0)  [location" on page 48\)](#page-47-0). In addition to these methods, you can download certain types of files to the Fiery EXP50 using the Print WebTool (see *Utilities*) or Downloader (see *Utilities*), and print documents using Hot Folders (an option) (see *[Utilities](#page-48-1)*) and E-mail Services (see ["Using](#page-32-1)  [E-mail Service" on page 33](#page-32-1)).

For information about setting up the Windows environment for printing with Windows servers connected to the Fiery EXP50, see *[Configuration and Setup](#page-24-3)*. For information about connecting to the Fiery EXP50 over the network, see [Setting Up Printing Connections](#page-15-4). For information about installing printer drivers, see [Installing Printer Drivers](#page-7-3).

## <span id="page-37-1"></span>**Printing from applications**

After you install the Fiery EXP50 printer driver and configure the proper port, you can print directly from most Windows applications. Set the print options for the job and choose Print from your application.

To achieve optimal printing results from specific applications, see *[Color Printing](#page-0-0)* and *[Fiery](#page-0-0)  [Color Reference](#page-0-0)*.

### <span id="page-37-4"></span><span id="page-37-2"></span>**Setting options and printing**

To print from all Windows platforms, install the corresponding PostScript printer driver. For instructions, see [Installing Printer Drivers](#page-7-3). The drivers are included on the User Software DVD and on the Fiery EXP50.

On Windows 2000/XP/Server 2003, be sure to configure the options in the Advanced tab of the printer driver after installation is complete, as described on [page 12.](#page-11-1)

Once you install the printer driver and printer description files, you can specify print settings for a particular job and print it to the Fiery EXP50. You can also set default print settings using the driver.

If you print to a virtual printer, you may not be able to set some print options, depending on how the virtual printer is configured.

To print from Windows applications on a computer connected to a print server, the print server must be a Novell NetWare, Windows 2000/Server 2003, or UNIX server. For more information, see *[Configuration and Setup](#page-0-0)*.

The following procedures explain how to use the printer driver to specify print options. For information about specific print options, see *[Print Options](#page-0-0)*.

<span id="page-38-1"></span>**NOTE:** The following procedures use Windows 2000 illustrations.

#### **TO SET PRINT OPTIONS FOR A SPECIFIC WINDOWS PRINT JOB USING THE PRINTER DRIVER**

- **1 Choose Print in your application.**
- **2 Select the Fiery EXP50 as your printer and click Properties.**
- **3 Click the Fiery Printing tab.**

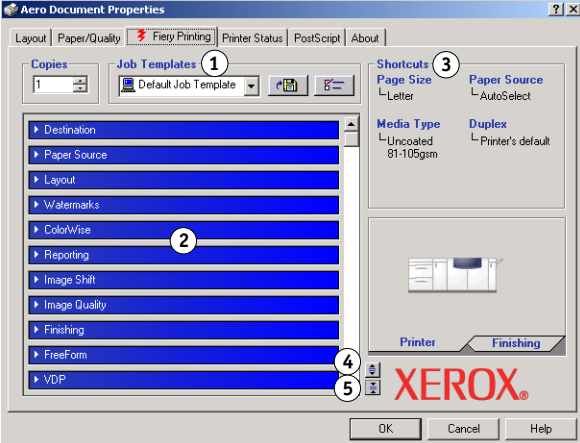

The Fiery Printing tab serves as the control center for all frequently used printing functions.

**NOTE:** For a complete list of print options, see *[Print Options](#page-0-0)*.

- <span id="page-38-0"></span>**1 Job Templates, see Help**
- **2 Print option bars**
- **3 Shortcuts, see Help**
- **4 Click to display all print options**
- **5 Click to hide all print options**

**4 Click the ColorWise print option bar and specify the color profile options for the job.**

In the Print Mode area, select a color mode for the job. To use advanced color management features, such as Rendering Style, click Expert Settings and proceed to [step 5.](#page-39-0) Otherwise, proceed to [step 7.](#page-39-1)

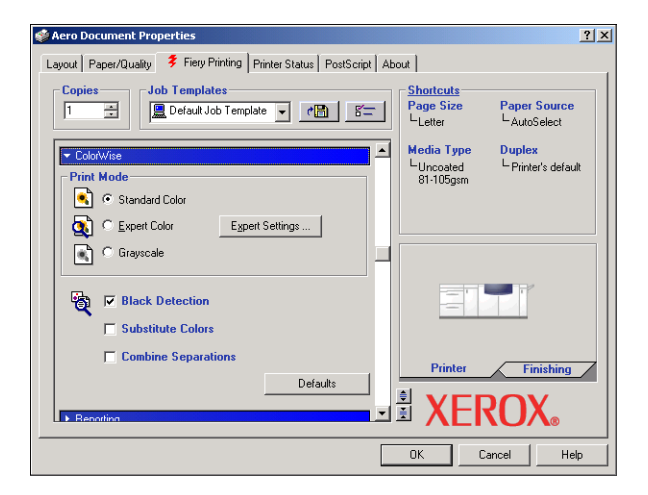

#### <span id="page-39-0"></span>**5 In the Expert Color Settings dialog box, click Update to display the current Fiery EXP50 settings.**

<span id="page-39-3"></span>If the Update button does not appear, make sure the Two-Way Communication option is selected, as described in ["Configuring installed options and updating print options](#page-25-1)  [settings automatically" on page 26](#page-25-1).

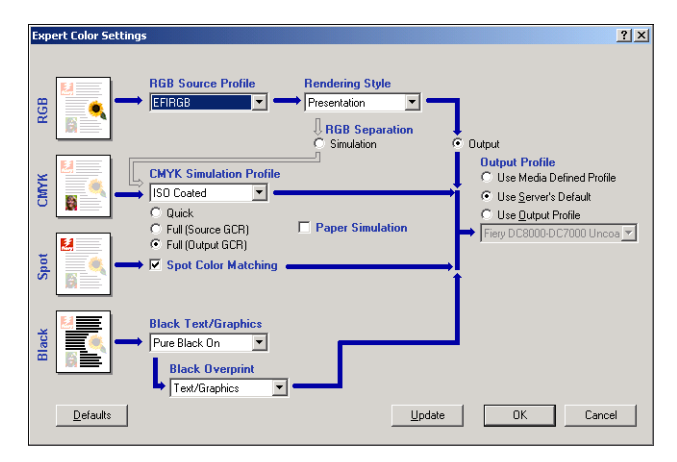

- **6 Specify the color settings for the print job and click OK.**
- <span id="page-39-2"></span><span id="page-39-1"></span>**7 Click the Owner Information print option bar.**

<span id="page-40-3"></span>**8 Type information in the Notes field.**

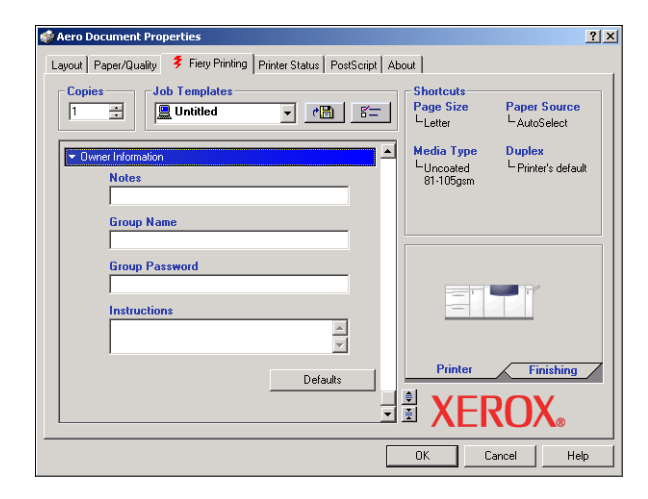

The information you type in the this field can be viewed and edited by the operator in Command WorkStation and also appears in the Job Log.

<span id="page-40-0"></span>For more information about Command WorkStation, see *[Utilities](#page-7-4)*.

#### **9 Type an account name in the Group Name field.**

<span id="page-40-1"></span>The Group Name appears in the Job Log. The account name is defined by your administrator for managing purposes. For the account name, consult the administrator.

#### **10 Type a password in the Group Password field.**

The Group Password appears in the Job Log, but it is encrypted. The password is defined by your administrator for managing purposes. For the password, consult the administrator.

When the account name and password you typed match those defined by the administrator, your job is printed. Otherwise, an error is generated, and your job is placed in the Printed queue.

The administrator or operator can edit the Group Name and Group Password from the Command WorkStation Job Properties dialog box. The Group Name appears in the job's Notes 2 field in the Job Log.

<span id="page-40-2"></span>**NOTE:** Group Name and Group Password options are not available when you print to the Direct connection.

#### **11 Type instructions to the operator about the job in the Instructions field.**

These instructions are displayed in Command WorkStation, but do not appear in the Job Log. These instructions can be edited by the operator.

#### **12 Click the remaining print option bars to specify the appropriate settings for the print job and click OK.**

To quickly locate a print option, move the cursor slowly over the print option bars. A message appears for each print option bar that displays the print options available.

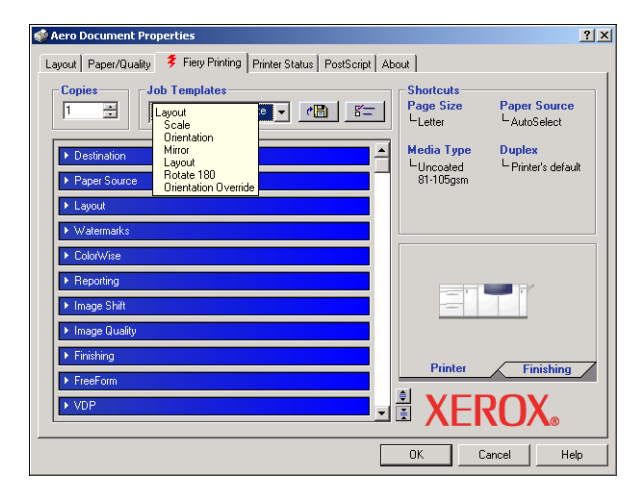

<span id="page-41-0"></span>These print options are specific to the Fiery EXP50 and the digital press. They override settings specified in Fiery EXP50 Printer Setup, but can be overridden from Command WorkStation. For information about these options and overrides, see *[Print Options](#page-0-0)*. For more information about Command WorkStation, see *[Utilities](#page-7-4)*.

Some print options are available only if a particular installable option has been configured. For information about configuring installable options, see [Configuring Installable Options.](#page-24-2)

<span id="page-41-1"></span>If you choose Printer's default, the job prints according to the settings specified in Setup. For more information, see *[Print Options](#page-0-0)*.

**NOTE:** If you specify incompatible print settings, the Conflict dialog box provides instructions to resolve the conflict.

#### **13 From your application, click OK to send your print job.**

Make sure the Fiery EXP50 is selected as your current printer.

**NOTE:** Some print options that are selectable from an application or Adobe PS printing features are similar to print options that are specific to the Fiery EXP50 and the digital press. In these cases, use the print options specific to the Fiery EXP50 and the digital press. These options appear in the Fiery Printing tab. The application or Adobe PS printer driver may not set up the file properly for printing on the Fiery EXP50, resulting in unexpected printing errors and longer processing time.

**NOTE:** With the E-mail Notification feature enabled in the printer driver as described in ["To](#page-25-2)  [enable Two-Way Communication" on page 26](#page-25-2), you receive an e-mail notification after your job is printed or when a printing error occurs.

<span id="page-42-0"></span>**TO SET DEFAULT PRINT OPTIONS FOR WINDOWS PRINT JOBS USING THE ADOBE OR MICROSOFT POSTSCRIPT PRINTER DRIVER**

- **1 Windows 2000: Click Start, choose Settings, and then choose Printers. Windows XP: Click Start and choose Printers and Faxes. Windows Server 2003: Click Start, choose Control Panel, and then choose Printers and Faxes.**
- **2 Right-click the Fiery EXP50 icon and choose Printing Preferences.**
- **3 If the Fiery Printing tab is not displayed, click it.**

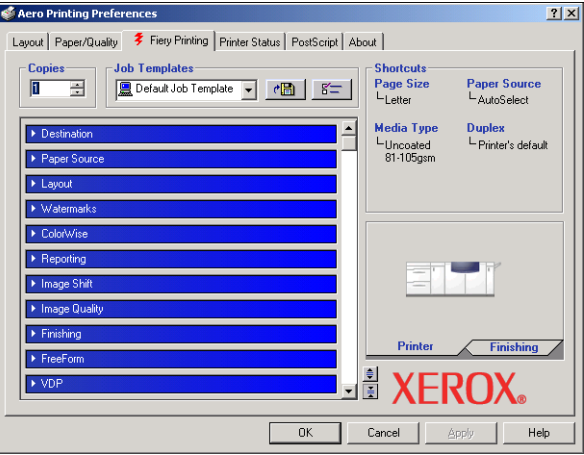

- **4 Specify the default settings for your print job, as described on [page 39](#page-38-0).**
- **5 Click OK to close the dialog box.**

## <span id="page-43-0"></span>**Accessing print options without opening print option bars**

You can also access and change the print option settings by right-clicking the print option bars. When you right-click a print option bar, a list of print options appears, and you can change settings in the list for your print job.

#### **TO ACCESS PRINT OPTIONS WITHOUT OPENING PRINT OPTION BARS**

- **1 Open the Fiery Printing tab.**
- **2 Right-click a print option bar.**

A list of the print options appears.

**3 Click or move and hold the cursor over an option to which you want to make a change.**

Available settings appear.

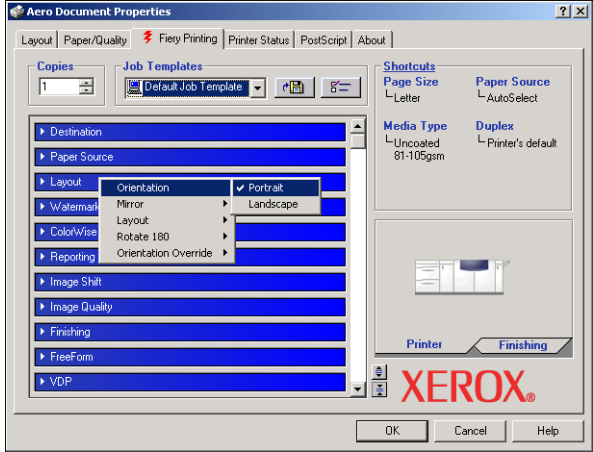

**4 Click a setting.**

**NOTE:** For the text-field options such as Group Name and Notes, you must click and open the print option bars to access them.

## <span id="page-44-0"></span>**Defining and printing custom page sizes**

<span id="page-44-1"></span>With custom page sizes, you define the dimensions of a printed page. After you define a custom page size, you can use it from within an application without redefining it each time you print. When you create custom page sizes, specify Width dimensions to correspond with the shorter side of your job and specify Height dimensions to correspond with the longer side of your job. Set custom page sizes in this way, regardless of the orientation settings in the application.

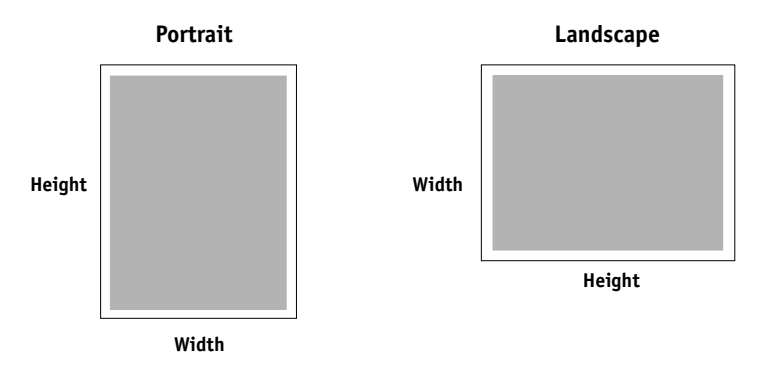

**NOTE:** Custom page sizes are not supported with Imposition jobs.

<span id="page-44-2"></span>When you define or edit a custom page size, or print your job on a custom page size in the Windows 2000/XP/Server 2003 PostScript printer driver, use the following procedures.

**NOTE:** Windows 2000/XP/Server 2003 have a similar interface when setting options and printing. The following procedures use Windows 2000 illustrations with Windows XP/ Server 2003 differences noted.

**TO DEFINE A CUSTOM PAGE SIZE WITH THE WINDOWS 2000/XP/SERVER 2003 POSTSCRIPT PRINTER DRIVER**

- **1 Windows 2000: Click Start, choose Settings, and then choose Printers. Windows XP: Click Start and choose Printers and Faxes. Windows Server 2003: Click Start, choose Control Panel, and then choose Printers and Faxes.**
- **2 Right-click the Fiery EXP50 PS icon and choose Printing Preferences.**
- **3 Click the Paper/Quality tab.**
- **4 Click Advanced.**

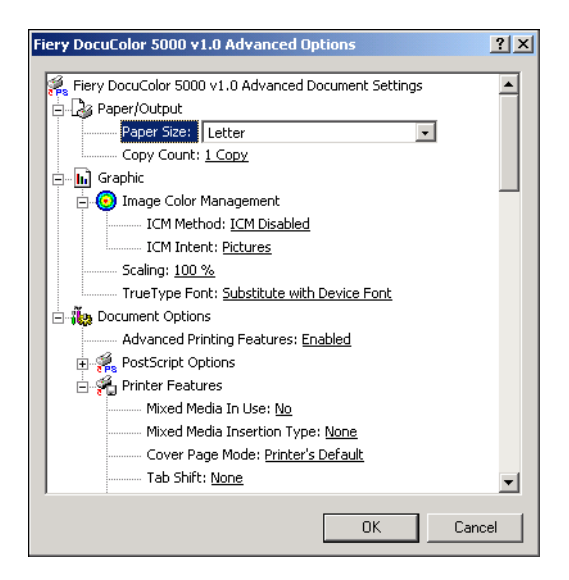

**5 Choose PostScript Custom Page Size from the Paper Size menu.**

The PostScript Custom Page Size Definition dialog box appears.

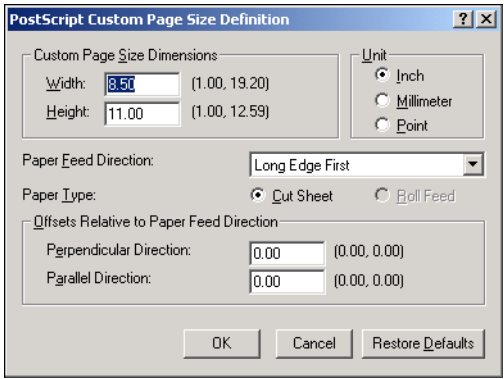

<span id="page-46-0"></span>**6 Specify options to define the custom page size.** 

**Custom Page Size Dimensions:** Specify the width and height of the print job.

**Unit:** Select a unit of measurement for the print job.

**Paper Feed Direction:** Choose the paper feed direction of the print job.

**Paper Type:** Only the Cut Sheet option is available.

**Offsets Relative to Paper Feed Direction:** Specify the offsets (margins) of the print job relative to the paper feed direction.

- **7 Click OK to close the PostScript Custom Page Size Definition dialog box.**
- **8 Click OK to close the Advanced Options dialog box.**
- **9 Click OK to close the Printing Preferences dialog box.**

You can now specify the custom page size from an application.

**NOTE:** Access the Paper/Quality tab only for defining or editing custom page sizes. Set up the rest of the print options in the Fiery Printing tab.

#### **TO EDIT A CUSTOM PAGE SIZE WITH THE WINDOWS 2000/XP/SERVER 2003 POSTSCRIPT PRINTER DRIVER**

- **1 Windows 2000: Click Start, choose Settings, and then choose Printers. Windows XP: Click Start and choose Printers and Faxes. Windows Server 2003: Click Start, choose Control Panel, and then choose Printers and Faxes.**
- **2 Right-click the Fiery EXP50 icon and choose Printing Preferences.**
- **3 Click the Paper/Quality tab.**
- **4 Click Advanced.**
- **5 Choose PostScript Custom Page Size from the Paper Size menu.**

The PostScript Custom Page Size Definition dialog box appears. If it does not appear, click Edit Custom Page Size.

<span id="page-46-1"></span>**6 Edit the settings, as described on [page 47,](#page-46-0) and click OK.**

**TO PRINT A CUSTOM PAGE SIZE WITH THE WINDOWS 2000/XP/SERVER 2003 POSTSCRIPT PRINTER DRIVER**

- **1 Choose Print from your application.**
- **2 Select the Fiery EXP50 as the printer and click Properties.**
- **3 Click the Fiery Printing tab and then click the Paper Source print option bar.**
- **4 Choose PostScript Custom Page Size from the Page Size menu.**
- **5 Click the Layout print option bar and select a setting from Orientation, according to the way the custom size paper is loaded.**
- **6 Click OK and then click OK again to print the job.**

## <span id="page-47-0"></span>**Saving files to print at a remote location**

<span id="page-47-3"></span><span id="page-47-2"></span><span id="page-47-1"></span>If you do not have a Fiery EXP50 onsite and are preparing files to take to a service bureau or other location, print the final files to the File port (as opposed to one of the local ports). You can also print to the File port to create a file to download using the Print or Downloader WebTool. For instructions on printing to the File port, see the documentation that accompanies Windows.

#### **INDEX 49**

# <span id="page-48-1"></span><span id="page-48-0"></span>**INDEX**

## **C**

[ColorWise print options 26](#page-25-3) [custom page size,](#page-44-1) *see* defining a custom page size, printing a custom page size

#### **D**

[default print options 43](#page-42-0) defining a custom page size [Windows 2000/XP 45](#page-44-2) [Downloader 38,](#page-37-5) [48](#page-47-1) [Downloads tab in WebTools 10](#page-9-2)

### **E**

[E-mail Notification 27](#page-26-0) E-mail Service [about 34](#page-33-2) [Job Control 36](#page-35-2)

## **F**

[Feeder option 25](#page-24-4) [File port, saving files to 48](#page-47-2) [Finishing Device Setup 25](#page-24-5)

## **G**

[GA Package 25](#page-24-6) [Group Name field 41](#page-40-0) [Group Password field 41](#page-40-1)

## **I**

installable options [configuring from printer driver 25](#page-24-7) [updating automatically 26](#page-25-4) installing [Job Monitor 28](#page-27-2) [printer drivers from server 11](#page-10-2) [printer drivers using Point and Print 8](#page-7-5) [printing utilities 28](#page-27-3) [virtual printers using Point and Print 15](#page-14-2) [Windows 2000/XP/Server 2003 printer](#page-11-4)  driver from User Software DVD 12 [Instructions field 41](#page-40-2)

IPP connection [Windows 2000/XP/Server 2003 23](#page-22-2) IPX connection [Windows 2000/XP/Server 2003 21](#page-20-0)

## **J**

[Job Control 36](#page-35-2) Job Monitor [configuring server connection 28](#page-27-4) [installing 28](#page-27-2) [on User Software DVD 7](#page-6-2)

## **L**

LPR connection [Windows 2000/XP/Server 2003 17](#page-16-2)

## **M**

Mail Port [configuring 31](#page-30-1) [on User Software DVD 7](#page-6-3) [managing print jobs 36](#page-35-3)

### **N**

[Notes field 41](#page-40-3) Novell NetWare client setup [Windows 2000/XP/Server 2003 21](#page-20-0)

## **O**

[Oemsetup.inf file 13](#page-12-1) [overriding Printer Setup settings 42](#page-41-0) [Owner Information 40](#page-39-2)

### **P**

[Point and Print 8,](#page-7-5) [15](#page-14-2) [PostScript Printer Description file,](#page-6-4) *see* PPD PostScript printer driver [deleting 30](#page-29-2) [download using WebTools 10](#page-9-2) [installing from User Software DVD 12](#page-11-5) [installing using Point and Print 8](#page-7-5)

#### PPD

[overview 7](#page-6-5) [Windows 2000/XP/Server 2003 14](#page-13-1) [print options 39](#page-38-1) [Print tab in WebTools 38,](#page-37-6) [48](#page-47-3) [Printer Delete Utility 30](#page-29-2) [Printer's default 42](#page-41-1) printing [from an application 39](#page-38-1) [to File port 48](#page-47-2) [using an E-mail client 34](#page-33-3) printing a custom page size [Windows 2000/XP 47](#page-46-1) [printing connections, supported types 16](#page-15-5) [printing utilities, installing 28](#page-27-3) [Prntdrve.exe file 11](#page-10-3)

#### **S**

[SFM 25](#page-24-4) SMB printing [completing connection 16](#page-15-6) [setup 9](#page-8-0)

### **T**

TCP/IP connection [Windows 2000/XP/Server 2003 17](#page-16-2) [Two-Way Communication 26,](#page-25-4) [40](#page-39-3)

#### **V**

virtual printer [installing using Point and Print 15](#page-14-2) [setup 15](#page-14-3)

#### **W**

WebTools [Downloads tab 10](#page-9-2) [Print tab 38,](#page-37-6) [48](#page-47-3) Windows 2000/XP/Server 2003 [IPP connection 23](#page-22-2) [IPX connection 21](#page-20-0) [LPR or Port 9100 connection 17](#page-16-2) [printer driver, installing from User Software](#page-11-4)  DVD 12 [TCP/IP connection 17](#page-16-2)